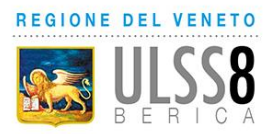

# **INDICE**

(Cliccare sulla voce per raggiungere la sezione di interesse)

### **[EFFETTUARE L'ACCESSO AL PORTALE ICUP](#page-1-0)**

## **[PRENOTARE L'APPUNTAMENTO PER LA](#page-3-0)  [VACCINAZIONE](#page-3-0)**

**[RISTAMPARE UN PROMEMORIA DI PRENOTAZIONE](#page-6-0)**

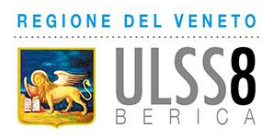

### <span id="page-1-0"></span>**EFFETTUARE L'ACCESSO AL PORTALE ICUP**

Il portale online per la prenotazione è raggiungibile dal sito dell'Aulss8 Berica [www.aulss8.veneto.it](http://www.aulss8.veneto.it/)

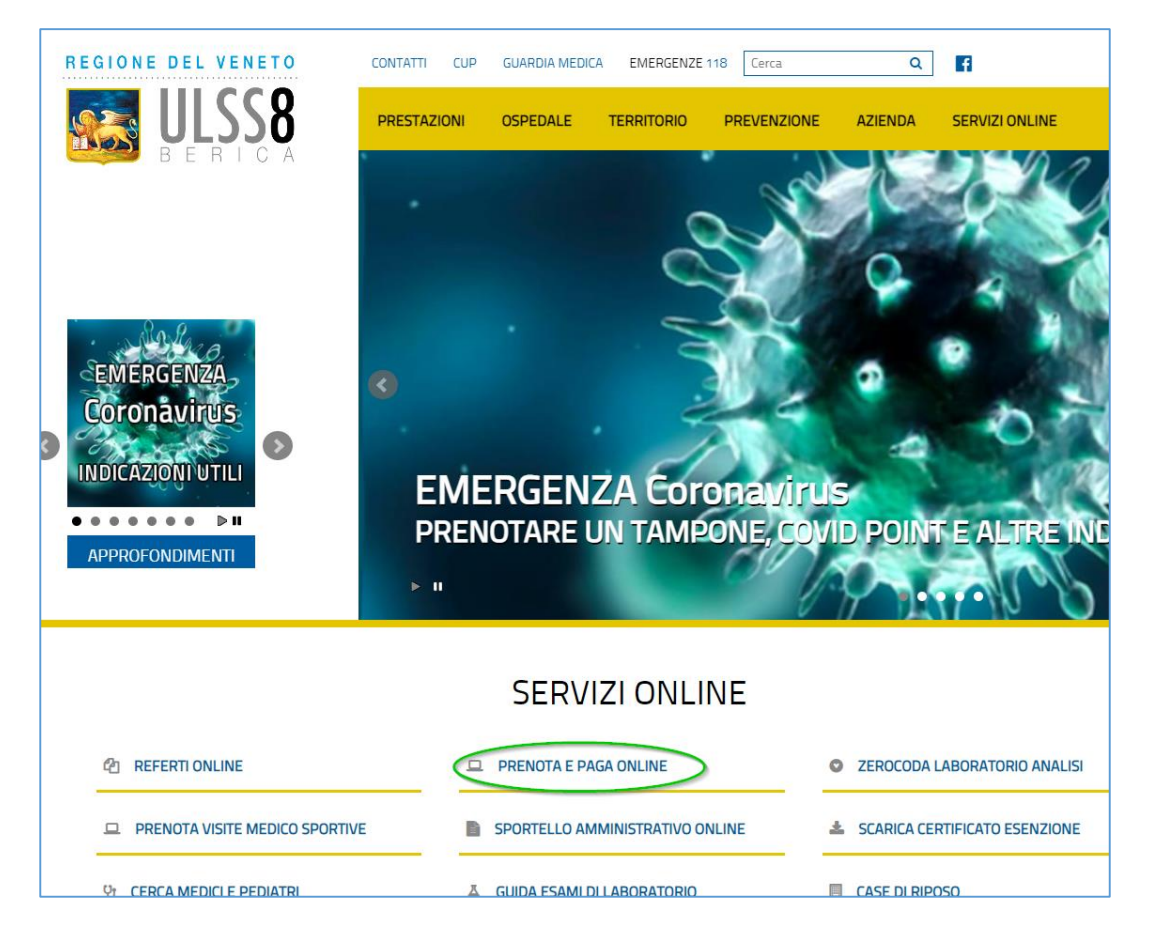

### Cliccare "PRENOTA E PAGA ONLINE" e quindi sul link in blu

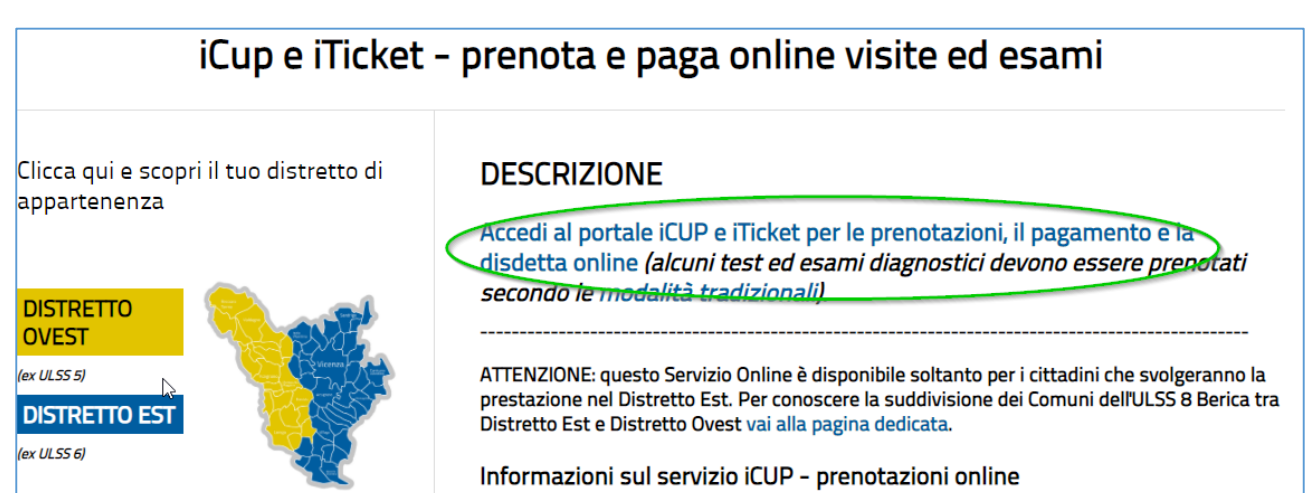

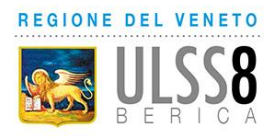

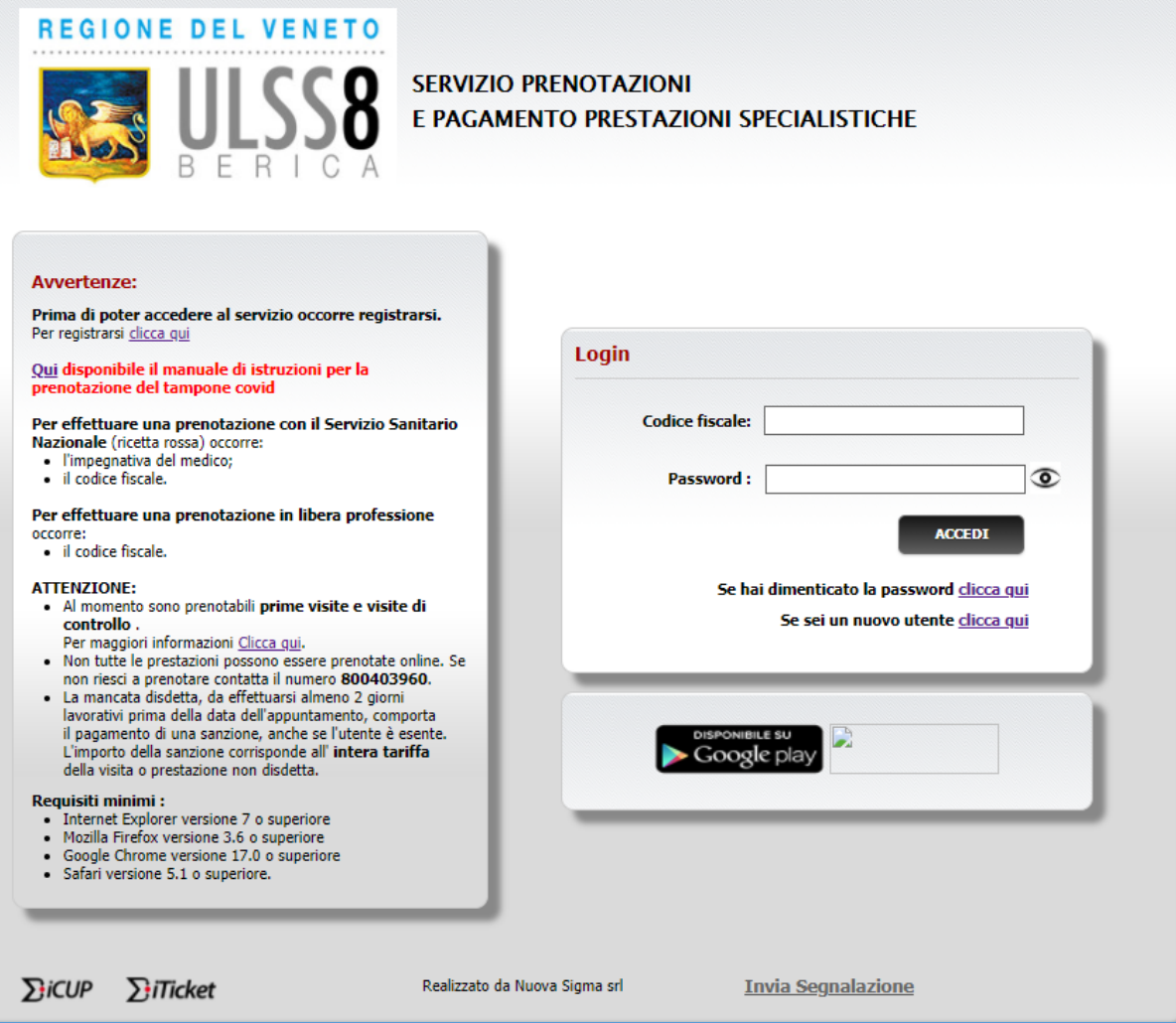

Effettuare l'accesso con le credenziali in proprio possesso, se già registrati.

Se non si possiedono le credenziali è possibile richiederle dal link apposito compilando i campi richiesti e seguendo le istruzioni.

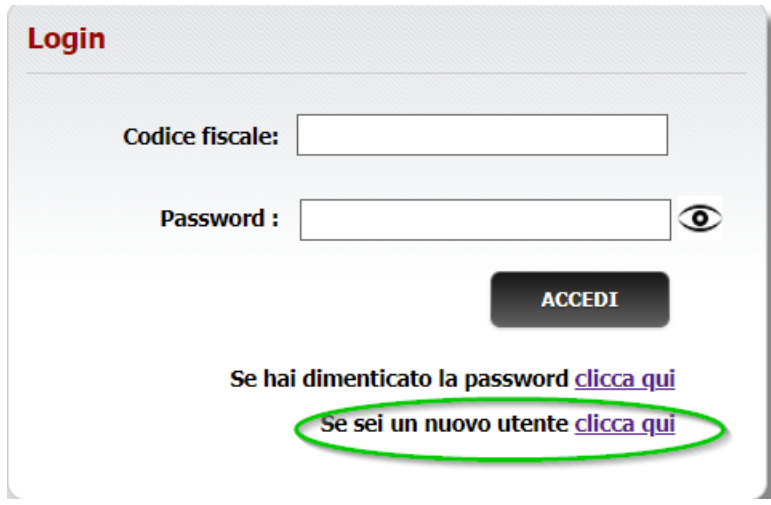

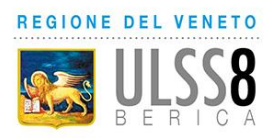

### <span id="page-3-0"></span>**PRENOTARE L'APPUNTAMENTO PER LA VACCINAZIONE**

Dopo aver effettuato l'accesso alla piattaforma iCUP, selezionare il pulsante "Prenotazioni vaccini COVID per personale scolastico"

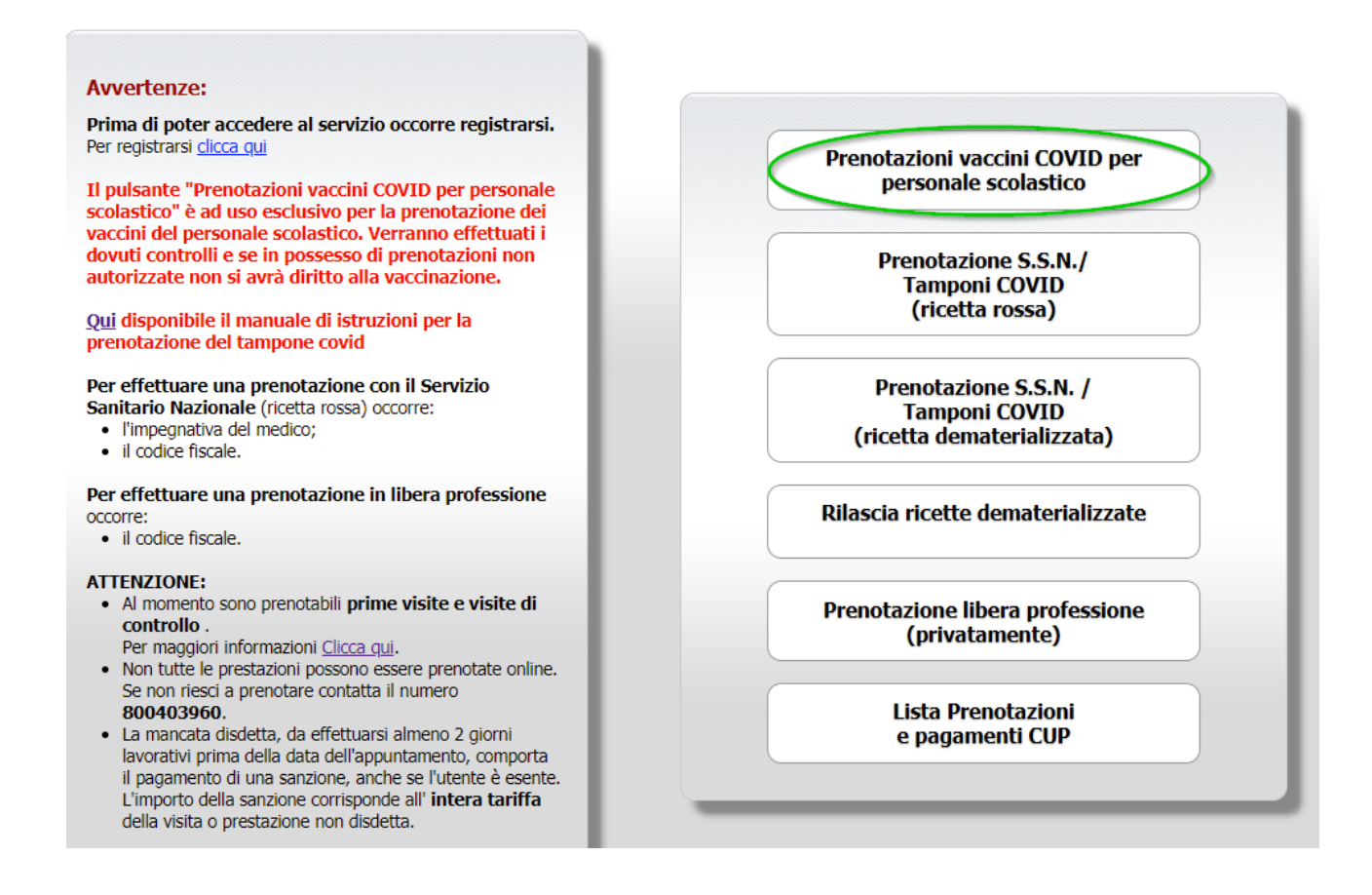

Selezionare "Prenotazione Vaccino COVID" e cliccare il pulsante "Seleziona"

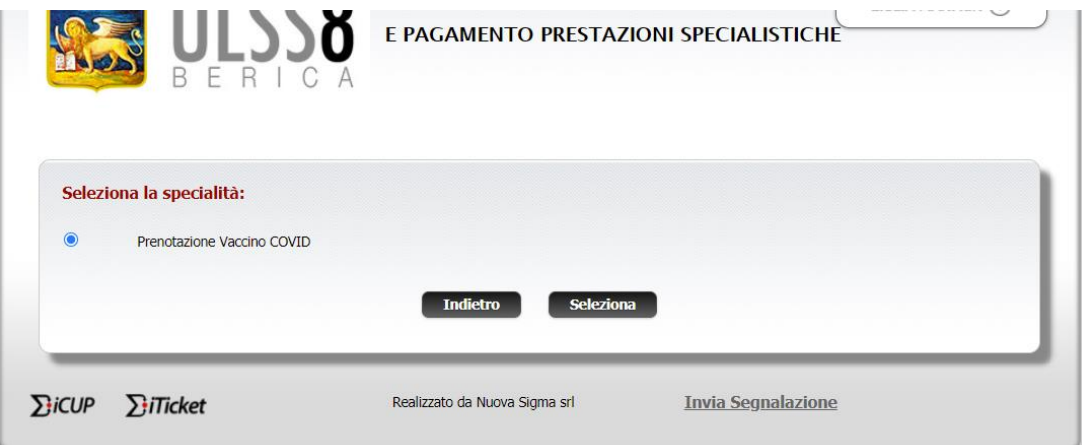

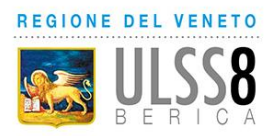

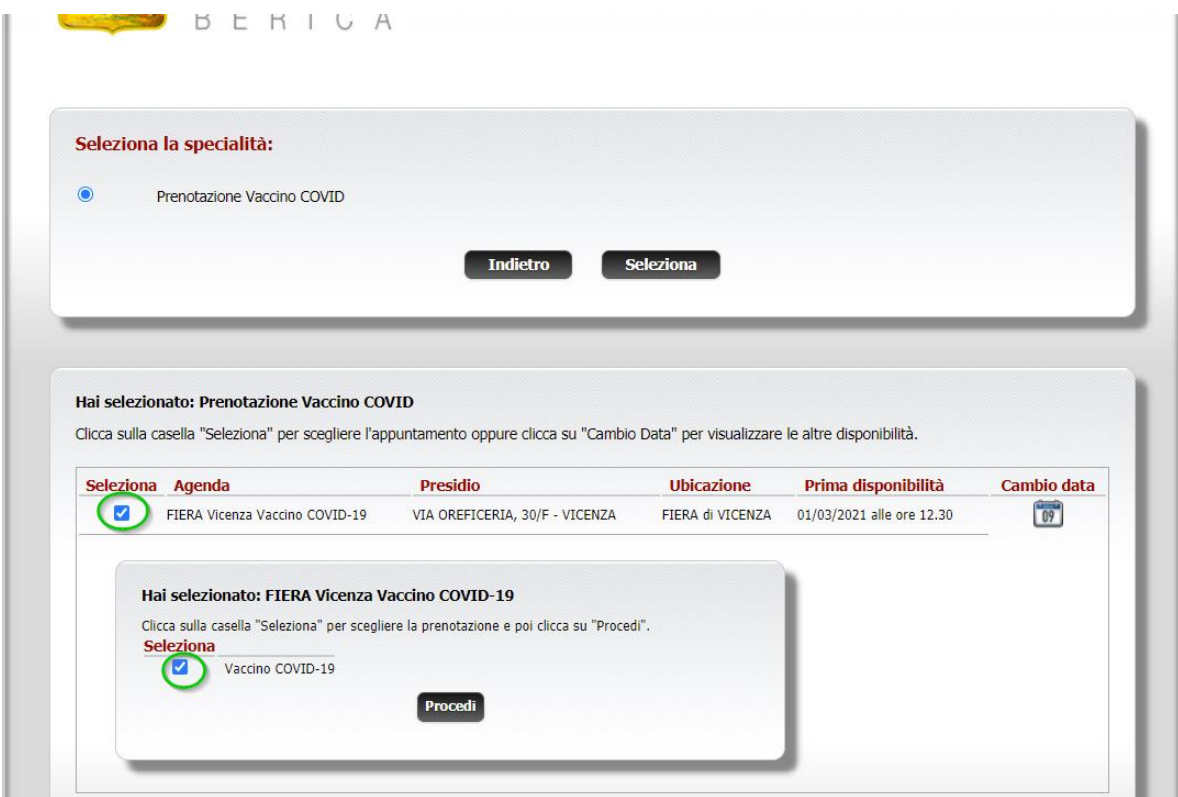

Selezionare una delle sedi disponibili e selezionare "Vaccino COVID-19".

#### **ATTENZIONE!!! La data mostrata è la data di prima disponibilità.**

Se si desidera prenotare alla data/ora proposte cliccare "Procedi", altrimenti per

modificare la data/ora cliccare sull'icona calendario

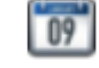

e selezionare la data e l'orario desiderato.

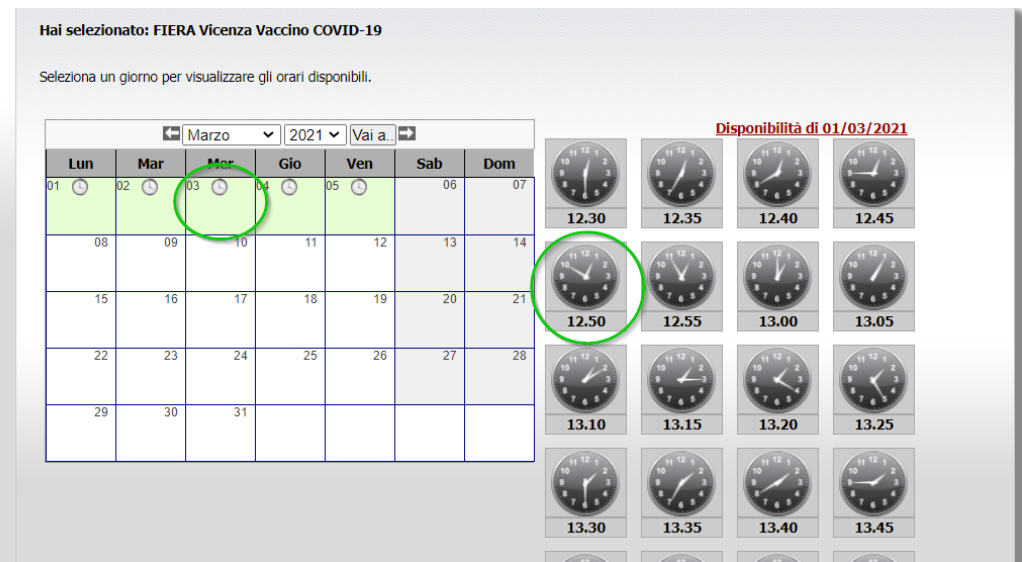

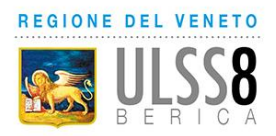

Una volta selezionata la data e l'ora per l'appuntamento comparirà il riepilogo della prenotazione. Per confermarla cliccare il pulsante "Procedi"

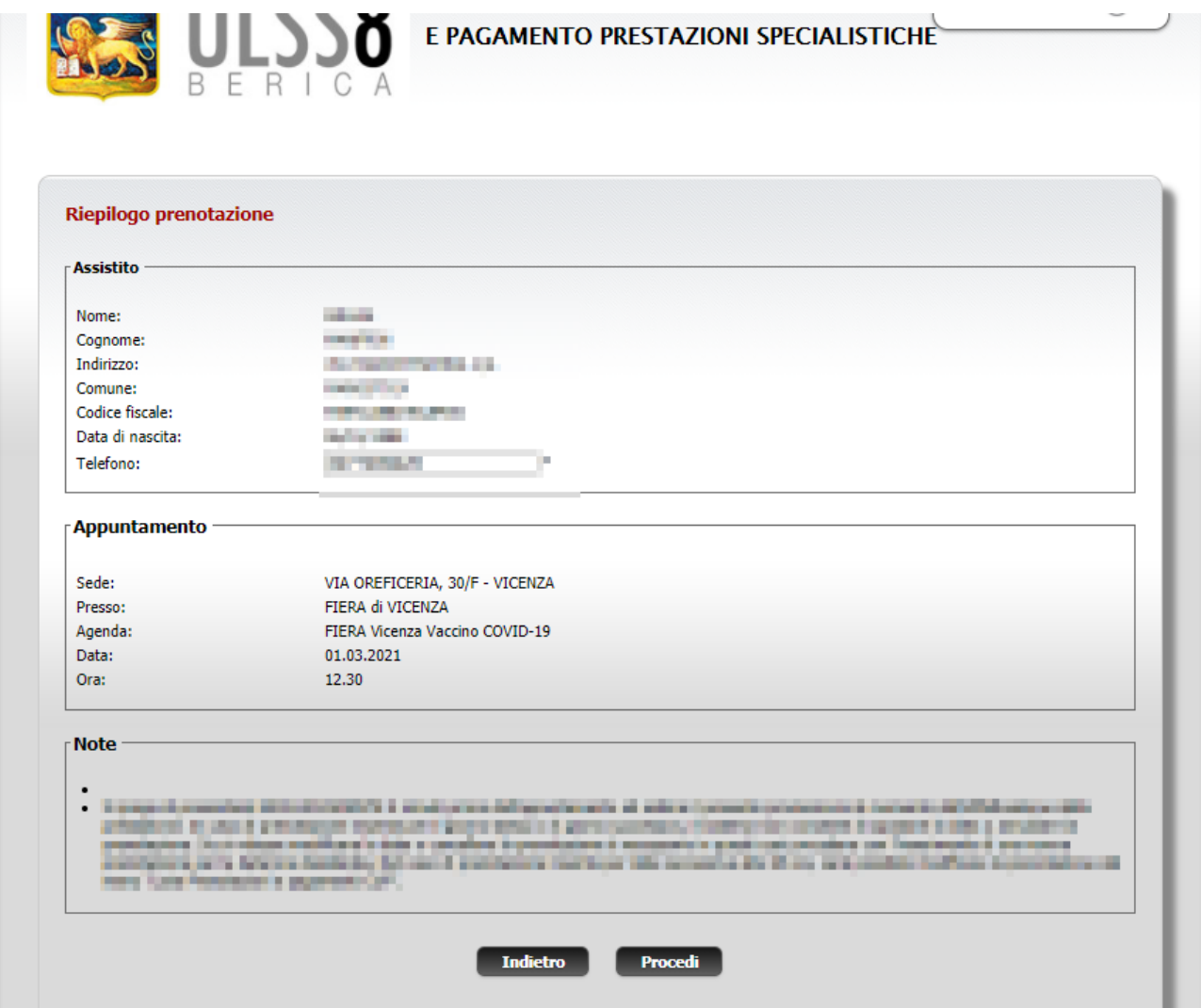

Si aprirà la pagina di conferma prenotazione. Per aprire e stampare il promemoria, cliccare sul link "Apri il Promemoria"

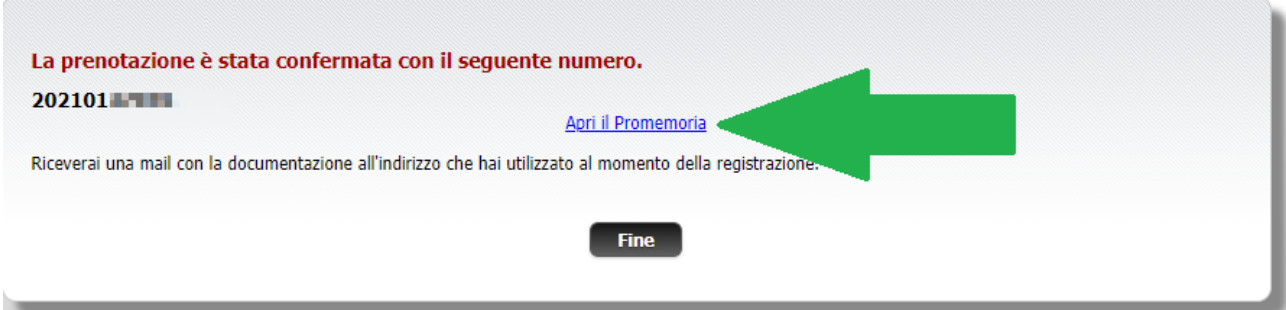

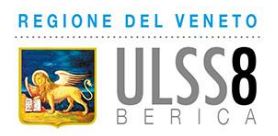

### <span id="page-6-0"></span>**RISTAMPARE UN PROMEMORIA DI PRENOTAZIONE**

Per ristampare un promemoria di una prenotazione in qualsiasi momento, dal menu iniziale cliccare la voce "**Lista Prenotazioni e pagamenti CUP**"

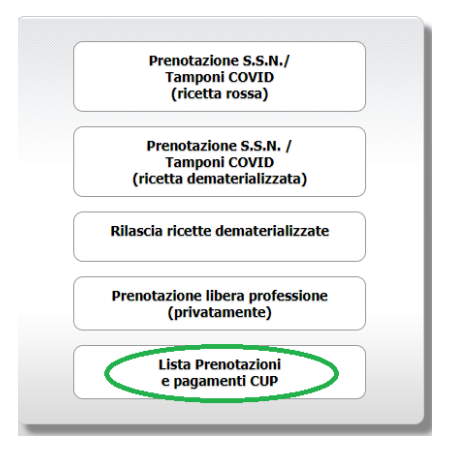

Selezionare il mese in cui è prenotata la prestazione

Spuntare il quadrato "Dettagli" relativo alla prenotazione di interesse e poi il pulsante "Ristampa"

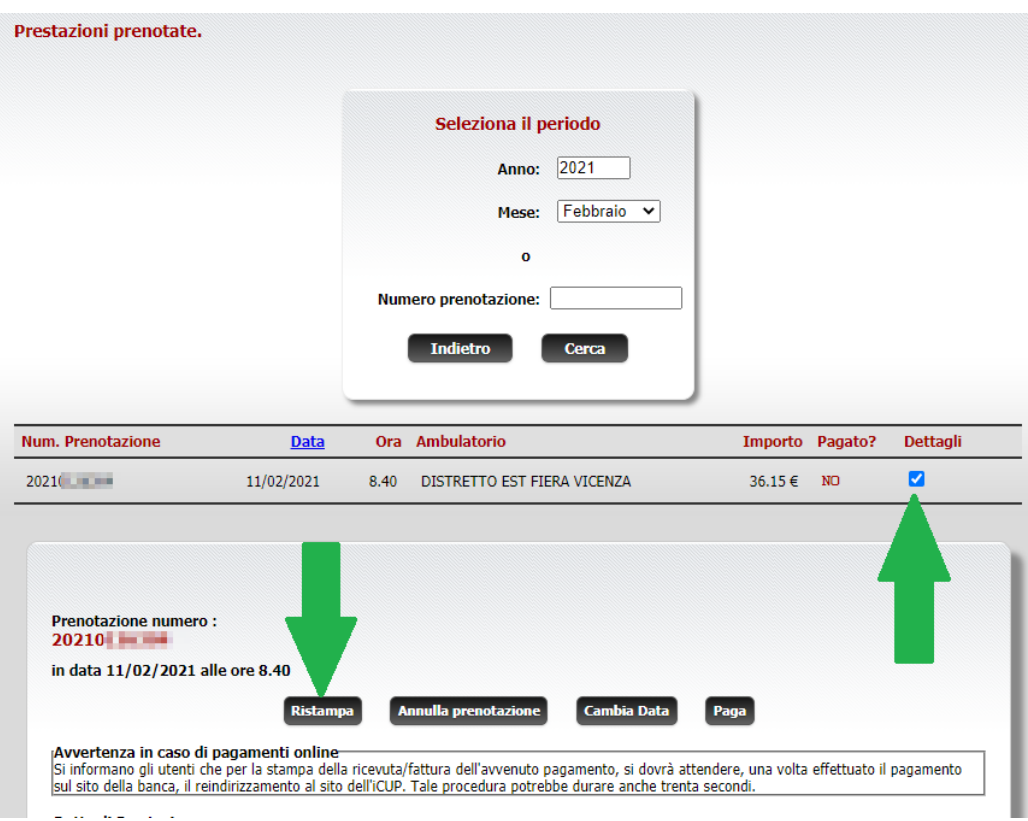